# **Using Visual Studio 2017**

In this chapter, I explain the process for installing Visual Studio 2017 and recreate the Party Invites project from Chapter 2 of Pro ASP.NET Core MVC. As you will see, there are few differences from earlier versions of Visual Studio when working on simple projects. Working with Visual Studio 2017 does require changes for more complex projects, which you can see in later chapters in this update.

# Installing Visual Studio 2017

Visual Studio 2017 is available in Community, Professional and Enterprise editions. I use the Community edition for the examples in this update, which is available for free and which has all of the features required for day-to-day development.

Download and run the installer from www.visualstudio.com. During setup make sure that you select the .NET Core Cross-Platform Development workload, as shown in Figure 1. Click the Install button to begin the installation process.

| Vorkloads Individual components Language pa                                                                             | acks                                                                                                    |
|----------------------------------------------------------------------------------------------------|----------------------------------------------------------------------------------------------------|
|                                                                                                    | Summary                                                                                                    |
| ther Toolsets (3)                                                                                                    | > Visual Studio core editor                                                                                                    |
| Visual Studio extension development<br>Create add-ons and extensions for Visual<br>Studio, including new commands, code | <ul> <li>.NET Core cross-platform de</li> <li>Included</li> </ul>                                                                                                    |
| Linux development with C++                                                                                              | <ul> <li>.NET Core 1.0 - 1.1 development tool</li> <li>.NET Framework 4.6.1 development</li> <li>ASP.NET and web development tools</li> <li>Developer Analytics tools</li> </ul>                                                                                                    |
|                                                                                                    | Optional                                                                                                    |
| .NET Core cross-platform development Build cross-platform applications using .NET Core, ASP.NET Core, HTML,             | By continuing, you agree to the license for the Visual Studio edition you selected. We also offer ability be download other software with Visual Studio. This software is licensed separately, as see out in the 3rd Party Notices or in its accompanyli license. By continuing, you also agree to those licenses. |
| cation                                                                                                    |                                                                                                    |

Figure 1. Installing Visual Studio 2017

## Adding the Visual Studio Extensions

There are two Visual Studio extensions that are essential for working on ASP.NET Core MVC projects. The first is called Razor Language Service and it provides IntelliSense support for tag helpers when editing Razor views. The seconds is called Project File Tools and it provides automatic completion for editing csproj files, which have replaced project.json as the file that describes a project.

Select Extensions and Updates from the Visual Studio Tools menu, select the Online section and use the search box to locate the extensions. Click the Download button, as shown in Figure 2, to download the extension files.

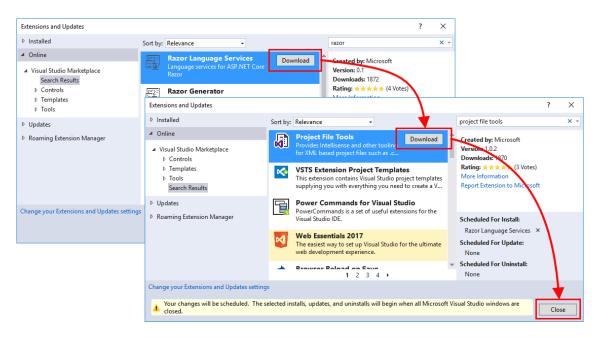

Figure 2. Downloading Visual Studio extensions

Click the **Close** button to dismiss the list of extensions and then close Visual Studio, which will trigger the installation process for the extensions you downloaded. You will be prompted to accept the changes that will be made and the license terms, as shown in Figure 3. Click the **Modify** button to install the extensions. Once the process has completed, you can start Visual Studio and begin development.

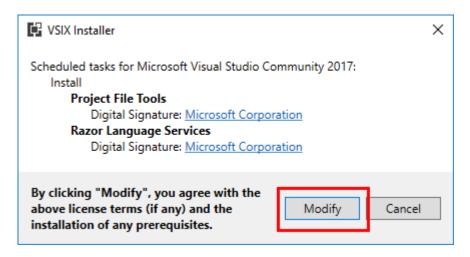

Figure 3. Installing Visual Studio extensions

# **Recreating the Party Invites Application**

Once you have Visual Studio 2017 installed, the development process is largely unchanged from earlier releases. There are some important changes for more complex projects, which I explain in the next chapter of this update, but working on simple projects requires no substantial changes. As a demonstration, I am going recreate the Party Invites application from Chapter 2 of Pro ASP.NET Core MVC. I recreate the project without explaining the individual steps; see the original book chapter if you want the step-by-step instructions.

# Creating the Project

To create the project, select New > Project from the Visual Studio File menu and select the Templates > Visual C# > .NET Core section of the New Project dialog window. Select the ASP.NET Core Web Application (.NET Core) item, as shown in Figure 4, and enter PartyInvites into the Name field.

| New Project                                                                                                    |              |                              |                                                                                                    |                                      |                | ? ×                                                                                                    |
|----------------------------------------------------------------------------------------------------|--------------|------------------------------|----------------------------------------------------------------------------------------------------|--------------------------------------|----------------|----------------------------------------------------------------------------------------------------|
| ▷ Recent                                                                                                    |              | .NET Fr                      | amework 4.5.2 - Sort by: Default                                                                                        | -                                    | <b>II I</b>    | Search Installed Templates (Ctrl+E)                                                                                             |
| <ul> <li>✓ Installed</li> <li>✓ Templates</li> <li>✓ Visual C#</li> <li>Windows Classic Desktop</li> <li>Web</li> <li>.NET Core</li> <li>.NET Standard</li> <li>Cloud</li> </ul> |              | 57<br>51<br>7<br>1<br>7<br>1 | Console App (.NET Core)<br>Class Library (.NET Core)<br>Unit Test Project (.NET Core)<br>xUnit Test Project (.NET Core) | Visual<br>Visual<br>Visual<br>Visual | C#<br>C#<br>C# | Type: Visual C#<br>Project templates for creating ASP.NET<br>Core applications for Windows, Linux and<br>macOS using .NET Core. |
| Test<br>▷ Visual Basic<br>SOL Server<br>▷ Online                                                                                                    |              | <b>#</b>                     | ASP.NET Core Web Application (.NET Core)                                                                                | Visual                               | C#             |                                                                                                    |
| Name:                                                                                                    | PartyInvites |                              |                                                                                                    |                                      |                |                                                                                                    |
| Location:                                                                                                    | C:\Projects  |                              |                                                                                                    |                                      | •              | Browse                                                                                                    |
| Solution name:                                                                                                    | PartyInvites |                              |                                                                                                    |                                      |                | <ul> <li>Create directory for solution</li> </ul>                                                                               |
|                                                                                                    |              |                              |                                                                                                    |                                      |                | Add to Source Control                                                                                                    |

Figure 4. Creating the new project

Click the OK button. The next step is to configure the project and select its initial content. Ensure that ASP.NET Core 1.1 is selected from the drop-down list, as shown in Figure 5, click the Web Application item and ensure that the No Authentication option is selected.

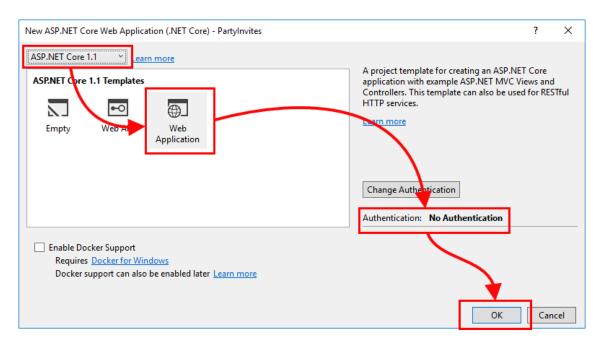

Figure 5. Configuring the ASP.NET Core MVC project

Click the OK button and Visual Studio will create the project, add the initial content and install the NuGet packages that the project requires.

## Creating the Model

Right-click on the PartyInvites project item in the Solution Explorer window and select Add > New Folder from the popup list and set the name of the folder to Models. Right click on the Models folder, select Add > Class and create a new class file called GuestResponse.cs. Replace the contents of the class file with the code shown in Listing 1.

```
Listing 1. The Contents of the GuestResponse.cs File in the Models Folder
```

```
using System.ComponentModel.DataAnnotations;
namespace PartyInvites.Models {
    public class GuestResponse {
        [Required(ErrorMessage = "Please enter your name")]
```

```
public string Name { get; set; }

[Required(ErrorMessage = "Please enter your email address")]
[RegularExpression(".+\\@.+\\..+",
    ErrorMessage = "Please enter a valid email address")]
public string Email { get; set; }

[Required(ErrorMessage = "Please enter your phone number")]
public string Phone { get; set; }

[Required(ErrorMessage = "Please specify whether you'll attend")]
public bool? WillAttend { get; set; }
}
```

This project includes a simple in-memory repository to store the responses from users. Add a new class file called **Repository.cs** in the **Models** folder and replace its contents with the code shown in Listing 2.

Listing 2. The Contents of the Repository.cs File in the Models Folder

```
using System.Collections.Generic;
namespace PartyInvites.Models {
    public static class Repository {
        private static List<GuestResponse> responses = new List<GuestResponse>();
        public static IEnumerable<GuestResponse> Responses {
            get {
                return responses;
            }
        }
        public static void AddResponse(GuestResponse response) {
            responses.Add(response);
        }
    }
}
```

## Creating the Controller and Views

This project uses a single controller to select the views displayed to users and to receive form data. Edit the HomeController.cs file in the Controllers folder to replace the placeholder code provided by Visual Studio with the statements shown in Listing 3.

```
Listing 3. The Contents of the HomeController.cs File in the Controllers Folder
```

```
using System;
using Microsoft.AspNetCore.Mvc;
using PartyInvites.Models;
using System.Linq;
namespace PartyInvites.Controllers {
    public class HomeController : Controller {
        public ViewResult Index() {
            int hour = DateTime.Now.Hour;
            ViewBag.Greeting = hour < 12 ? "Good Morning" : "Good Afternoon";</pre>
            return View("MyView");
        }
        [HttpGet]
        public ViewResult RsvpForm() {
            return View();
        }
        [HttpPost]
        public ViewResult RsvpForm(GuestResponse guestResponse) {
            if (ModelState.IsValid) {
                Repository.AddResponse(guestResponse);
                return View("Thanks", guestResponse);
            } else {
                // there is a validation error
                return View();
            }
        }
        public ViewResult ListResponses() {
            return View(Repository.Responses.Where(r => r.WillAttend == true));
        }
    }
}
```

To create the view that is presented to users when they start using the application, add a Razor file called MyView.cshtml to the Views/Home folder and add the markup shown in Listing 4.

Listing 4. The Contents of the MyView.cshtml File in the Views/Home Folder

```
@{
   Layout = null;
}
```

Next, add a Razor file called RsvpForm.cshtml to the Views/Home folder and add the content shown in Listing 5. This is the form that is used to gather a response from the user.

Listing 5. The Contents of the RsvpForm.cshtml File in the Views/Home Folder

```
@model PartyInvites.Models.GuestResponse
```

```
@{
       Layout = null;
}
<!DOCTYPE html>
<html>
<head>
       <meta name="viewport" content="width=device-width" />
        <title>RsvpForm</title>
        <link rel="stylesheet" href="/css/styles.css" />
        <link rel="stylesheet" href="/lib/bootstrap/dist/css/bootstrap.css" />
</head>
<body>
        <div class="panel panel-success">
               <div class="panel-heading text-center"><h4>RSVP</h4></div></div></ti>
               <div class="panel-body">
                       <form class="p-a-1" asp-action="RsvpForm" method="post">
                               <div asp-validation-summary="All"></div>
                               <div class="form-group">
                                       <label asp-for="Name">Your name:</label>
                                       <input class="form-control" asp-for="Name" />
                               </div>
                               <div class="form-group">
                                       <label asp-for="Email">Your email:</label>
```

```
<input class="form-control" asp-for="Email" />
                </div>
                <div class="form-group">
                    <label asp-for="Phone">Your phone:</label>
                    <input class="form-control" asp-for="Phone" />
                </div>
                <div class="form-group">
                    <label>Will you attend?</label>
                    <select class="form-control" asp-for="WillAttend">
                        <option value="">Choose an option</option>
                        <option value="true">Yes, I'll be there</option>
                        <option value="false">No, I can't come</option>
                    </select>
                </div>
                <div class="text-center">
                    <button class="btn btn-primary" type="submit">
                        Submit RSVP
                    </button>
                </div>
            </form>
        </div>
    </div>
</body>
</html>
```

To create the view that is presented to the user at the end of the response process, add a Razor file called Thanks.cshtml to the Views/Home folder and add the content shown in Listing 6.

Listing 6. The Contents of the Thanks.cshtml File in the Views/Home Folder

```
@model PartyInvites.Models.GuestResponse
```

```
@:It's great that you're coming. The drinks are already in the fridge!
} else {
    @:Sorry to hear that you can't make it, but thanks for letting us know.
}

Click <a class="nav-link" asp-action="ListResponses">here</a>
to see who is coming.
</body>
</html>
```

The final view provides the list of responses that have been made. Add a Razor file called ListResponses.cshtml in the Views/Home folder and add the content shown in Listing 7.

Listing 7. The Contents of the ListResponses.cshtml File in the Views/Home Folder

@model IEnumerable<PartyInvites.Models.GuestResponse>

```
@{
   Layout = null;
}
<!DOCTYPE html>
<html>
<head>
   <meta name="viewport" content="width=device-width" />
   <link rel="stylesheet" href="/lib/bootstrap/dist/css/bootstrap.css" />
   <title>Responses</title>
</head>
<body>
   <div class="panel-body">
      <h2>Here is the list of people attending the party</h2>
      <thead>
            NameEmailPhone
         </thead>
         @foreach (PartyInvites.Models.GuestResponse r in Model) {
               @r.Name@r.Email@r.Phone
            }
         </div>
</body>
</html>
```

# **Running the Example Project**

To test the application, select **Start without Debugging** from the Visual Studio **Debug** menu. Visual Studio will build and start the project and open a new browser tab that displays the application, as shown in Figure 6.

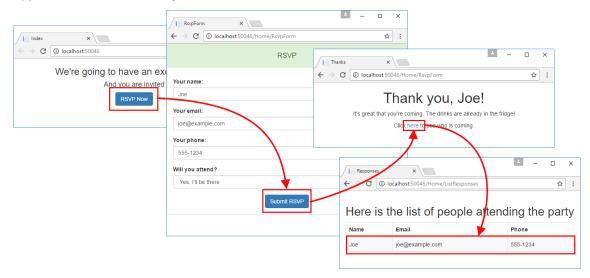

Figure 6. Running the example project

# Summary

In this chapter, I explained how to install Visual Studio 2017 and demonstrated that the development process is largely unchanged for simple projects. In the next chapter, I use the SportsStore example to highlight some important differences for more complex projects.